### **Champagne PC Services**

## **Installing/Updating FP3000 on your USB Device**

Please read these instructions carefully so that you can have your Flight Planner 3000 software installed/updated in the minimum time.

The FP3000 software is distributed via download using the Internet, and installed on your USB device connected to a Windows personal computer. You must have the USB device inserted into a Windows PC to complete the installation successfully.

Installing/Updating your USB software involves 3 steps –

- 1. Insert the USB stick in your Windows PC.
- 2. Download the update file from the WWW INSTALL.EXE
- 3. Run the update file, once for each USB to be updated.

However we do recommend backing up your FP3000 user data prior to updating. Use the BACKUP drop down menu on the FP3000 main screens to do this.

Firstly insert the USB stick in your Windows PC and wait for it to be recognised by Windows. Windows will assign a drive letter to the device which is used to access the device. You will need this drive letter during the installation.

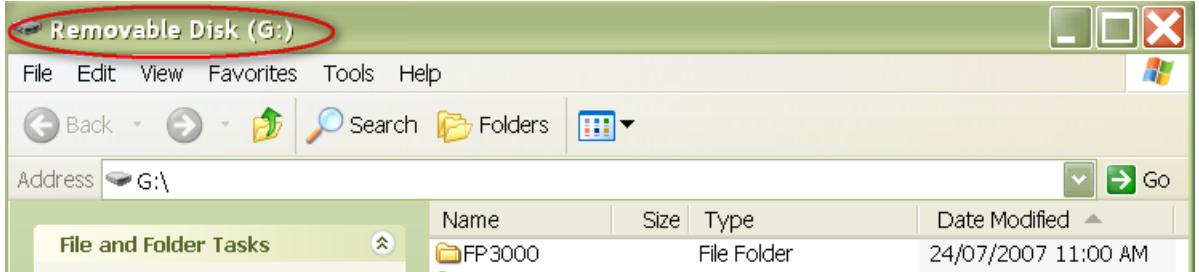

(This screen may be different on different Windows versions.)

Note: Windows allocates a drive letter at the time the USB device is inserted. It may not be the same drive letter each time, even if the USB device has been inserted in this PC previously. **Pay careful attention to recognising what drive letter has been assigned!**

You will receive an email with the download username/password and instructions.

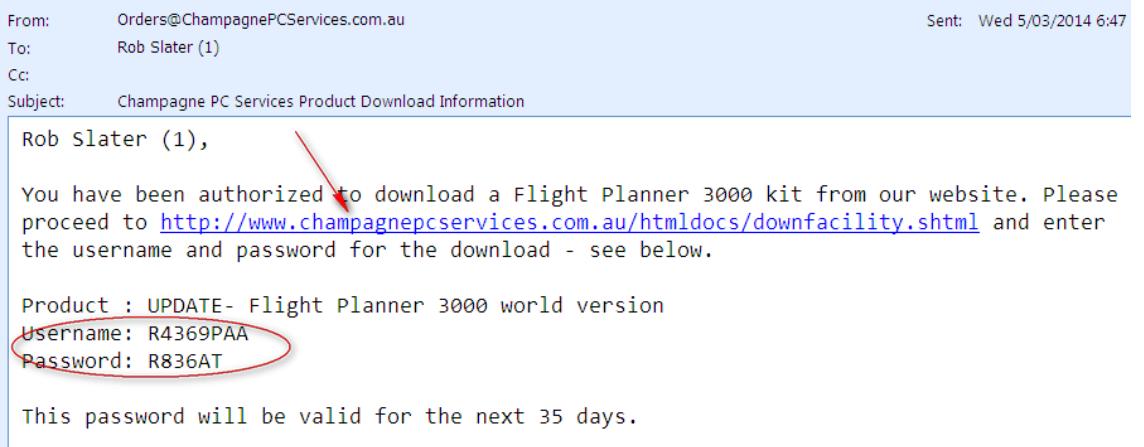

Open the download page in your web browser by clicking on the URL in the download email (Red arrow).

Download the software kit (a file called INSTALL.EXE) by entering the username and password on the download page in your web browser and pressing the *Begin Software Download* button.

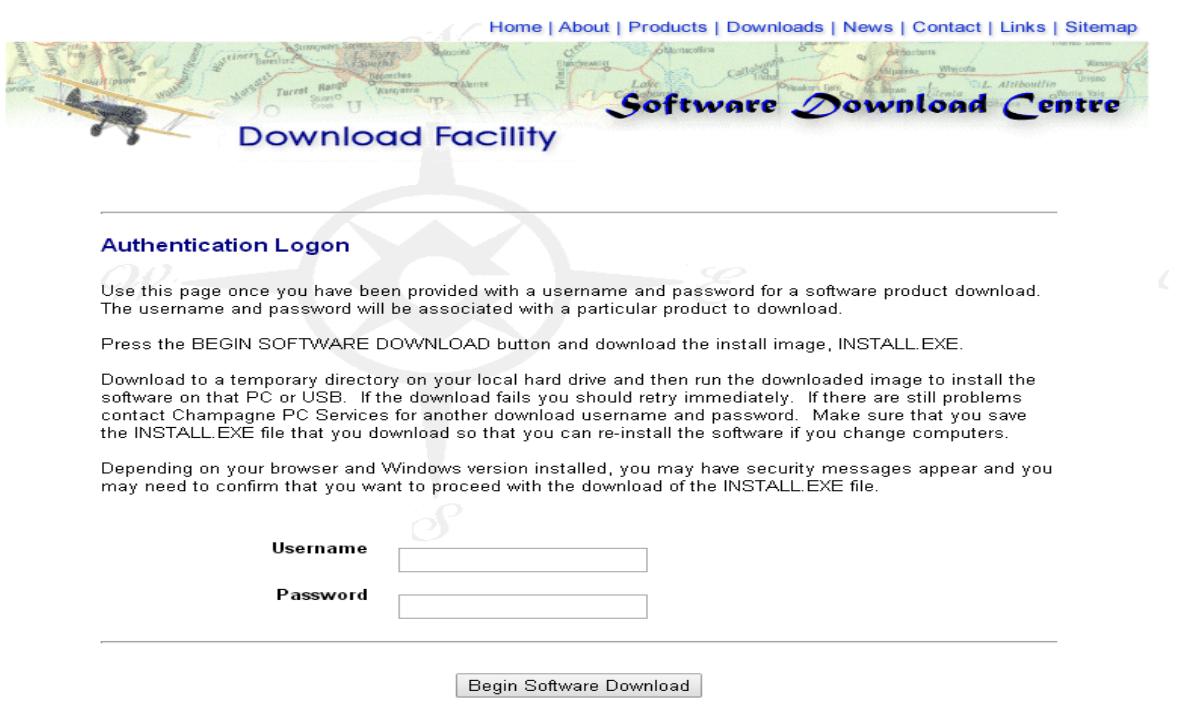

If you will be updating multiple devices to update then SAVE the INSTALL.EXE file so that it can be run to update all licensed FP3000 copies. We recommend saving the INSTALL.EXE on the PC that is usually used to install FP3000 on the USB stick.

When the download has completed start the installation by opening (RUNning) the INSTALL.EXE; you may select OPEN or RUN from the download dialog box or run the INSTALL.EXE file by double clicking on it.

You may receive a warning message saying that Champagne PC Services is an unknown publisher, and you will then need to click on RUN, or possibly select the ACTIONS button if present, followed by the More Options selection to allow the INSTALL.EXE file run.

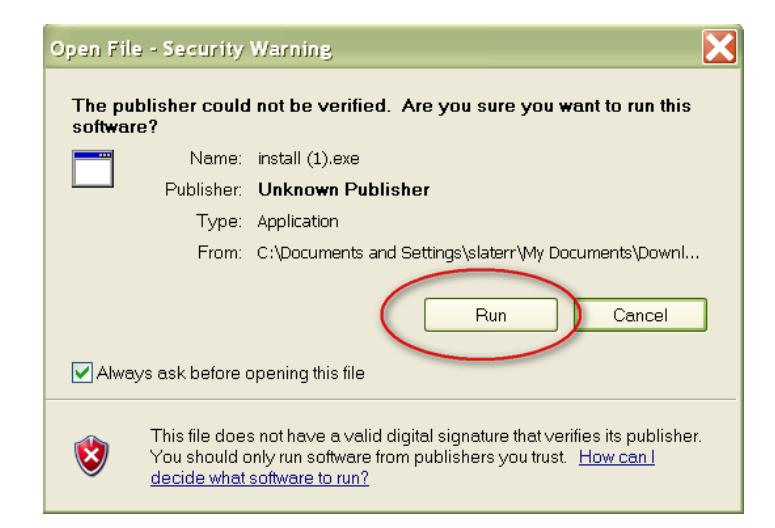

The message may be different on different web browsers.

The installation of the software commences once you run the INSTALL.EXE, and will display this initial installation screen.

# **Champagne PC Services**

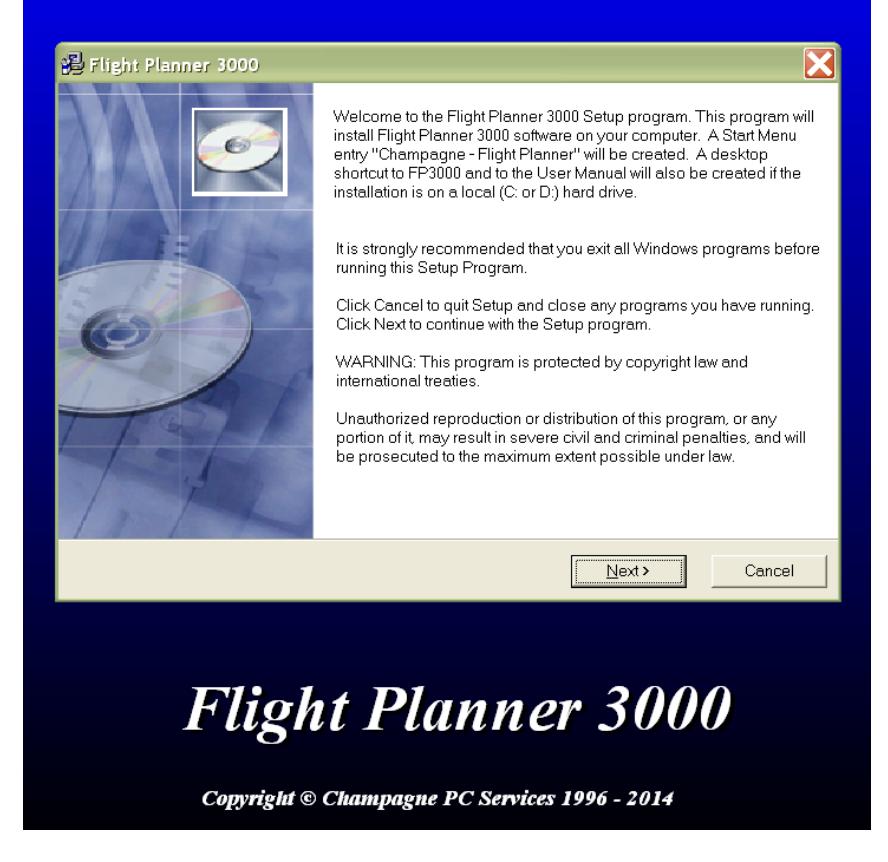

Press the NEXT button to progress through the installation process.

Make sure that you select the correct Destination folder (including the Drive letter) on the 2<sup>nd</sup> installation screen– we only support the software when installed in the FP3000 folder on USB devices. So the destination folder will be X:\FP3000, where X is the drive letter associated with the USB device.

**If you are updating an existing FP3000 copy then you must install the update in the same location (folder) as the existing version.** To change the destination folder if required, click on the BROWSE button and type in the destination folder details. When the Destination folder is correct press the NEXT button.

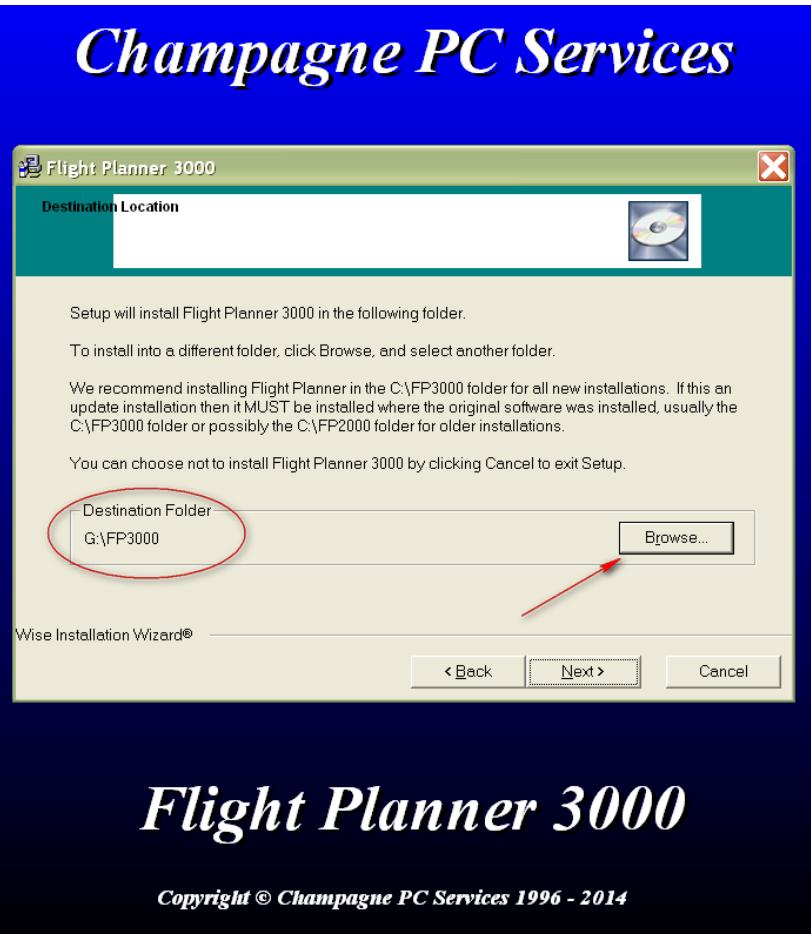

Note: If you are not sure where the FP3000 software is installed on the USB open the FP3000 software and click on HELP>ABOUT. The "Path" gives the installation folder -

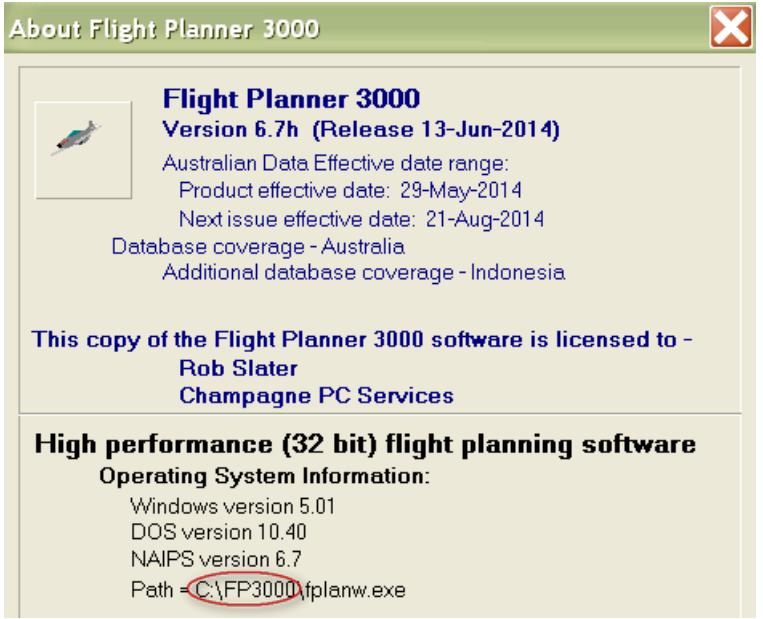

Press the NEXT button to progress through the installation screens until complete.

Once downloaded and installed, open the FP3000 software and confirm that the software update has taken place by checking the RELEASE DATE (under the HELP/ABOUT drop down menu) - it should be within 2 weeks of the current date for software updates just downloaded.

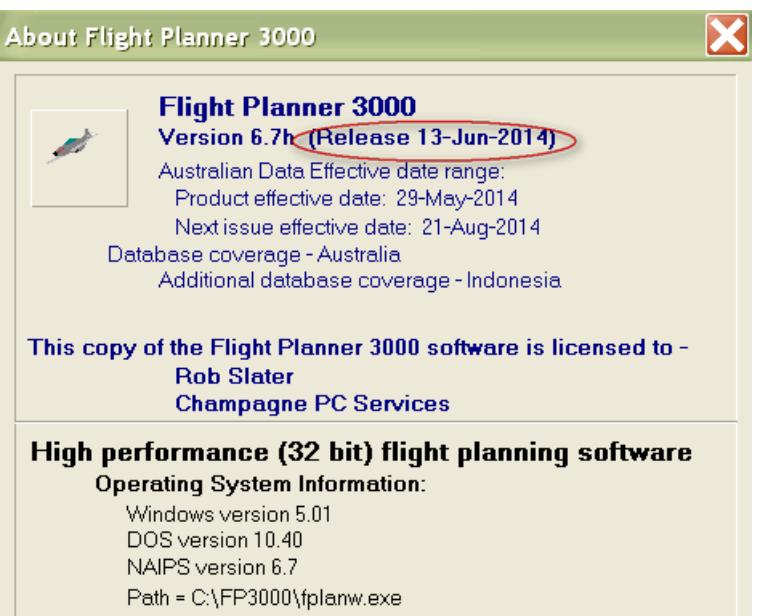

If you are installing the FP3000 software for the first time on this USB you will need to enter a license key to activate the software. This will have been supplied (via a separate email to the download email) at the time. If not, contact Champagne PC Services –

### [Support@ChampagnePCServices.com.au](mailto:Support@ChampagnePCServices.com.au)

If the FP3000 software says it is UNLICENCED after an update to an existing version (and it is not a new installation on this PC/Device) then click here-

#### <www.champagnepcservices.com.au/htmldocs/Unlicensed.htm>

If any problems occur with the FP3000 software after the update is installed, just reinstall the previous update (don't delete anything) as well as the user data that you previously backed up.